# **แบบฝกหัด: การสรางเอกสารอิเล็กทรอนิกสแบบ PDF**

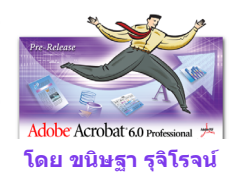

### **คําอธิบายหลักสูตร:**

การสร้างเอกสาร PDF ทั้งแบบการ Scan เอกสาร และ การแปลงแฟ้มเอกสาร MS Office การใช้ ั้ เครื่องมือใน PDF ในการปรับเอกสาร PDF เช่น การใช้ Bookmark การสร้าง Hyperlink การกำหนด ื่ Properties เพื่อการปองกันเอกสารและการคนหาคํา เปนตน

#### **วัตถุประสงค:**

เพื่อให้ผู้เข้ารับการอบรมสามารถสร้างและใช้งานเอกสาร PDFในลักษณะต่าง ๆ ดังนี้

- 1. สรางเอกสาร PDF จากไฟล Word ใน Microsoft Word โดยใชคําสั่ง Print ผาน Adobe PDF
- 2. สรางเอกสาร PDF จากไฟล Word ใน Microsoft Word โดยใชคําสั่ง Convert to Adobe PDF
- 3. สรางเอกสาร PDF จากไฟล Word ใน Adobe Acrobat โดยใชคําสั่ง Create PDF From File
- 4. สร้างและรวมเอกสาร PDF จากไฟล์หลาย ๆ ไฟล์เข้าด้วยกัน ใน Adobe Acrobat โดยใช้คำสั่ง Create PDF From Multiple Files
- 5. สรางและรวมเอกสาร PDF จากไฟลที่ เกิดจากการสแกนเอกสารท ี่เปนกระดาษ
- 6. เพิ่ม Bookmarks ในเอกสาร PDF
- 7. เพิ่ม Links ในเอกสาร PDF
- 8. เพิ่ม Security ในเอกสาร PDF
- 9. เพิ่ม Comments ในเอกสาร PDF

#### **Software:**

- Adobe Acrobat 6.0 Professional
- **Microsoft Word**

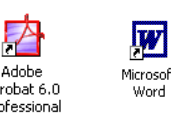

# **Document Files:**

ไฟล์ที่ใช้ในการทำแบบฝึกหัดจัดเก็บไว้ใน folder ชื่อ TrainingPDF ซึ่งภายในจะมี folder ที่เก็บไฟล์  $\mathcal{L}^{\mathcal{L}}$ เอกสารท ี่จะใชในการทําแบบฝกหัด โดยแบง 2 folder ชื่อ SourceWord และ ScannedPDF

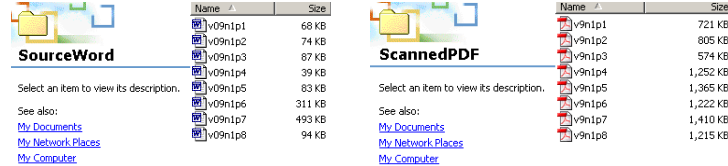

#### **เอกสารประกอบการอบรม:**

- ขนิษฐา รุจิโรจน. "การสรางเอกสารอิเล็กทรอนิกสแบบ PDF" เอกสารประกอบการอบรม สำนักคอมพิวเตอร์ มหาวิทยาลัยศรีนครินทรวิโรฒ กรกฎาคม 2548.
- ขนิษฐา รุจิโรจน. "แบบฝกหัด: การสรางเอกสารอิเล็กทรอนิกสแบบ PDF" เอกสารประกอบ การอบรม สำนักคอมพิวเตอร์ มหาวิทยาลัยศรีนครินทรวิโรฒ กรกฎาคม 2548.

#### **แบบฝกหัดที่ 1: Print to PDF in Microsoft Word**

- 1. เปิดวินโดว์ของ Microsoft Word เปิดไฟล์ v09n1p1.doc ที่อยู่ใน folder SourceWord ี่
- 2. จากเมนู File เลือกคำสั่ง Print แล้วเปลี่ยน Printer Names เป็น Adobe PDF และคลิกปุ่ม OK

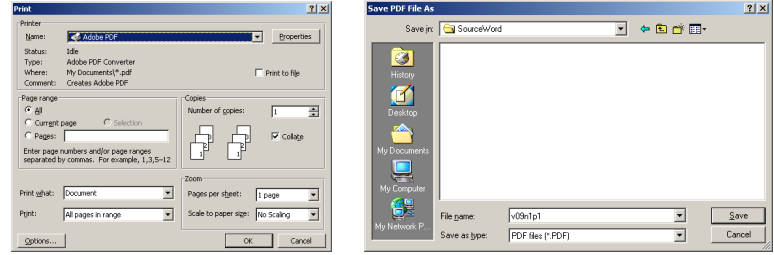

- 3. เม ื่อปรากฏ dialog box ของ Save PDF File As ใหบันทึกไฟลใน folder SourceWord และใชชื่อ v09n1p1 กดปุม Save
- 4. โปรแกรม Acrobat PDF Maker จะทำการแปลงไฟล์เป็น PDF เมื่อเสร็จแล้วจะเปิดเอกสารนั้นขึ้นบน ื่ ั้ ึ้ วินโดว์ของ Adobe Acrobat

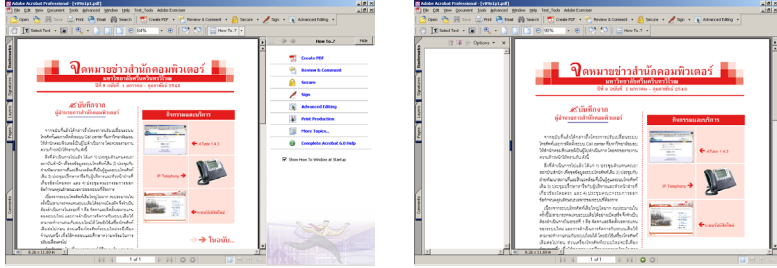

## **แบบฝกหัดที่ 2: Convert to PDF in Microsoft Word**

1. ในวินโดว์ของ Microsoft Word เปิดไฟล์ v09n1p2.doc ที่อยู่ใน folder SourceWord ี่

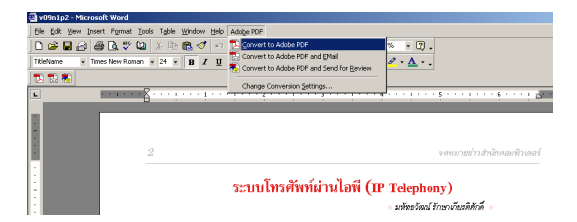

- 2. จากเมนู Adobe PDF เลือกคําสั่ง Convert to Adobe PDF
- 3. เม ื่อปรากฏ dialog box ของ Save PDF File As ใหบันทึกไฟลใน folder SourceWord และใชชื่อ v09n1p2 กดปุม Save
- 4. โปรแกรม Acrobat PDF Maker จะทำการแปลงไฟล์เป็น PDF เมื่อเสร็จแล้วจะเปิดเอกสารนั้นขึ้นบน ื่ ั้ ึ้ วินโดว์ของ Adobe Acrobat

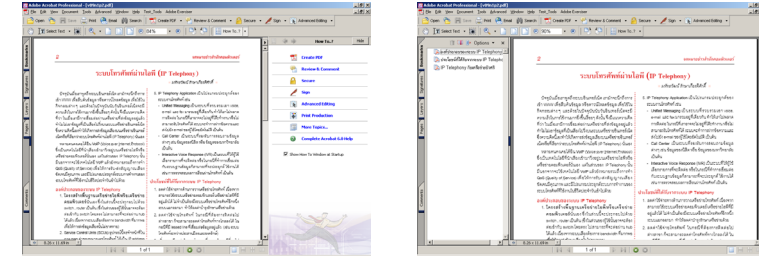

#### **แบบฝกหัดที่ 3: Create PDF From File in Adobe Acrobat**

1. ในวินโดวของ Adobe Acrobat คลิกที่ปุม Create PDF บน Toolbar เลือกคําสั่ง From File

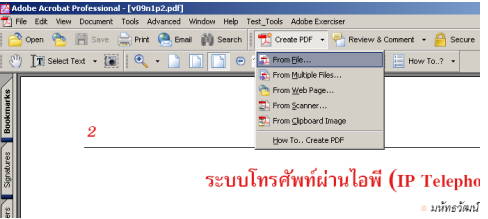

- 2. คลิกเลือกไฟล์ v09n1p3.doc ที่อยู่ใน folder SourceWord คลิกปุ่ม Open ี่
- 3. โปรแกรม Adobe Acrobat จะทำการแปลงไฟล์ โดยเปิด v09n1p3.doc ขึ้นใน Microsoft Word เมื่อ เสร็จแล้วจะเปิดเอกสารนั้นขึ้นบนวินโดว์ของ Adobe Acrobat ั้ ึ้
- 4. จากเมนู File เลือกคําสั่ง Save As ใชชื่อ v09n1p3 และเก็บไวใน folder SourceWord กดปุม Save

## **แบบฝกหัดที่ 4: Create PDF From Multiple Files in Adobe Acrobat**

1. ในวินโดวของ Adobe Acrobat คลิกที่ปุม Create PDF บน Toolbar เลือกคําสั่ง From Multiple Files

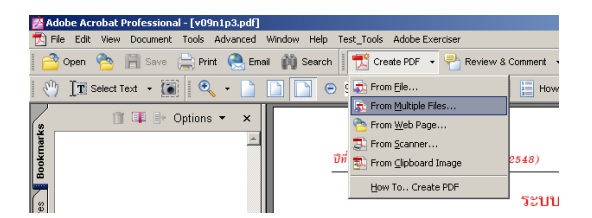

- 2. เมื่อปรากฏ dialog box ของ Create PDF from Multiple Documents ให้แน่ใจว่าเลือก Include all open documents และสังเกตว่าที่กรอบ File to Combine จะมีอยู่ 3 ไฟล์ คือ v09n1p1, v09n1p2 ี่ ี และ v09n1p3 (ไฟล์เหล่านั้น ก็คือ ไฟล์เอกสาร PDF ที่กำลังเปิดอย่ ณ ขณะนั้น)
- 3. คลิกปุ่ม Browse ที่ dialog box ของ Open คลิกที่ไฟล์ Word ชื่อ v09n1p4 แล้วกดแป้น Shift ค้างไว้ คลิกที่ไฟล์ v09n1p8 ปล่อยแป้น Shift เพื่อเลือกทั้งหมด 5 ไฟล์ จากนั้นกดปุ่ม Add ื่

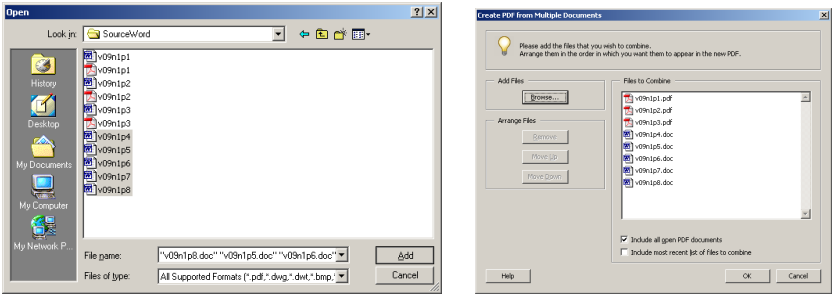

- 4. เม ื่อปรากฏ dialog box ของ Create PDF from Multiple Documents สังเกตวาท กรอบ File to ี่ Combine จะมีไฟล์ Word ที่เลือกไว้มาเพิ่มในรายการของไฟล์ PDF เดิม รวมเป็น 8 ไฟล์และเรียง ลําดับจาก v09n1p1- v09n1p8 กดปุม OK
- 5. โปรแกรม Adobe Acrobat จะทำการแปลงไฟล์ โดยเปิดไฟล์ doc ขึ้นใน Microsoft Word ซึ่งต้องใช้ ึ่ เวลาสักพักหนึ่งในการแปลงไฟล์และรวมทั้งหมดเข้าด้วยกัน เมื่อเสร็จแล้วจะเปิดเอกสารที่รวมแล้วขึ้น ั้ ื่ ี่ บนวินโดวของ Adobe Acrobat โดยใชชื่ อวา Binder1.pdf

6. จากเมนู File เลือกคําสั่ง Save As ใชชื่อ v09n1 และเก็บไวใน folder SourceWord กดปุม Save ไฟล v09n1 จะเป็น PDF ที่มีเอกสารทั้งหมด 8 หน้า ั้

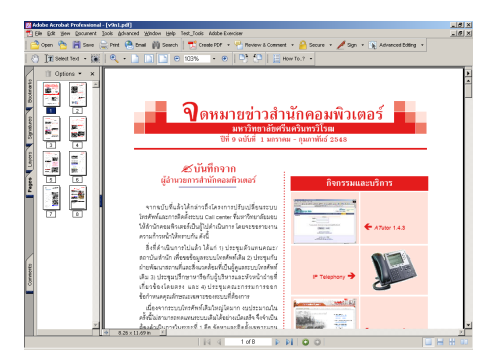

## **แบบฝกหัดที่ 5: Create PDF From Multiple Scanned Files in Adobe Acrobat**

- 1. ในวินโดวของ Adobe Acrobat คลิกที่ปุม Create PDF บน Toolbar เลือกคําสั่ง From Multiple Files
- 2. เม ื่อปรากฏ dialog box ของ Create PDF from Multiple Documents ใหแนใจวา**ไมเลือก** Include all open documents และที่กรอบ File to Combine ต้องไม่มีไฟล์ใด ๆ อยู่เลย ี่
- 3. คลิกปุ่ม Browse ที่ dialog box ของ Open ที่ช่อง Look in: ค้นหาและเปิด folder ScannedPDF คลิก ที่ไฟล์ PDF ชื่อ v9n1p1 แล้วกดแป้น Shift ค้างไว้ คลิกที่ไฟล์ v9n1p8 ปล่อยแป้น Shift เพื่อเลือกทั้ง ื่ หมด 8 ไฟล์ จากนั้นกดปุ่ม Add

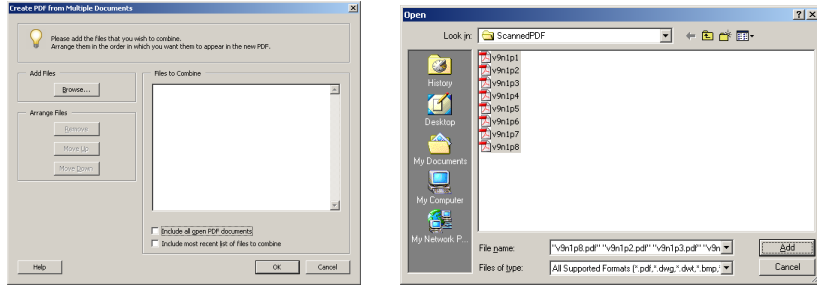

- 4. เม ื่อปรากฏ dialog box ของ Create PDF from Multiple Documents จะพบไฟล PDF ท เลือกไวที่  $\overline{\phantom{a}}$ กรอบ File to Combine รวม 8 ไฟลและเรียงลําดับจาก v9n1p1- v9n1p8 กดปุม OK
- 5. โปรแกรม Adobe Acrobat จะทำรวมไฟล์ทั้งหมดเข้าด้วยกัน เมื่อเสร็จแล้วจะเปิดเอกสารที่รวมแล้วขึ้น ื่ ี่ บนวินโดวของ Adobe Acrobat โดยใชชื่ อวา Binder2.pdf
- 6. จากเมนู File เลือกคําสั่ง Save As ใชชื่อ v9n1s และเก็บไวใน folder ScannedPDF กดปุม Save ไฟล v9n1s จะเป็น PDF ที่มีเอกสารทั้งหมด 8 หน้า ั้

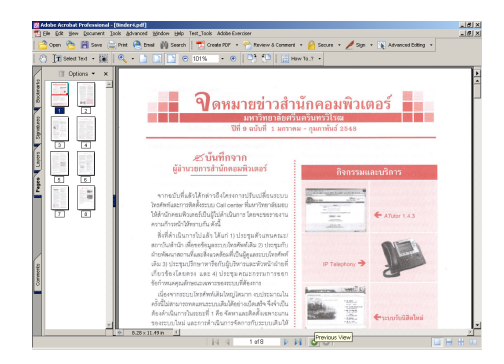

#### **แบบฝกหัดที่ 6: Add Bookmarks to PDF Document**

1. เปดไฟล v09n1.pdf ที่จัดเก็บไวใน folder SourceWord

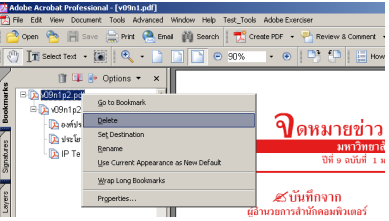

- 2. คลิกที่ Bookmarks Tab คลิกเมาส์ปุ่มขวาที่ V09n1p2.pdf แล้วเลือก Delete
- 3. คลิกที่ Select Text Tool บน Toolbar กดลากเมาส์เลือกข้อความ "บันทึกจากผู้อำนวยการสำนัก คอมพิวเตอร์" ในหน้า 1 ของเอกสาร คลิกขวาที่แถบข้อความ เลือกคำสั่ง Add Bookmark แล้วปล่อย  $\mathcal{L}^{\mathcal{L}}(\mathcal{L}^{\mathcal{L}})$  and  $\mathcal{L}^{\mathcal{L}}(\mathcal{L}^{\mathcal{L}})$  and  $\mathcal{L}^{\mathcal{L}}(\mathcal{L}^{\mathcal{L}})$

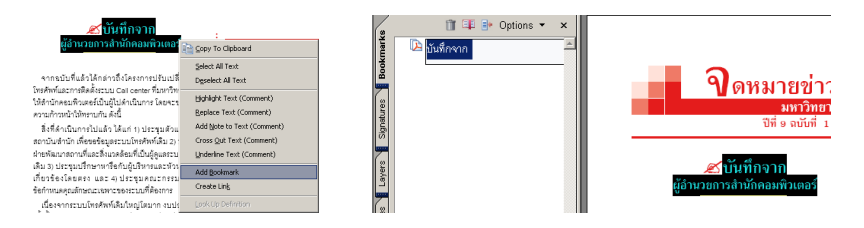

- 4. เมื่อปรากฏข้อความ "บันทึกจาก" ที่ด้านซ้ายมือในกรอบแสดง Bookmark ให้พิมพ์เพิ่มข้อความ "ผู้ ิ่ อํานวยการสํานักคอมพิวเตอร"
- 5. คลิกขวาที่แถบชื่อ bookmark นั้น แล้วเลือกคำสั่ง Wrap Long Bookmarks จากนั้นคลิกขวาอีกครั้ง ี่ ั้ และเลือก Use Current Appearance as New Default

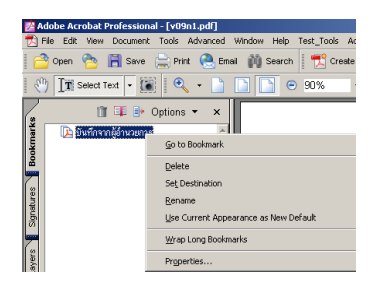

- 6. สร้าง bookmark สำหรับหัวเงื่องในหน้า 2, 3, 4, 5, 6 และ 8 ของเอกสาร โดยทำตามขั้นตอนในข้อที่ 3 เสร็จแล้วให้ลองทดสอบ bookmark ที่ได้สร้างขึ้น กดปุ่ม Save ที่อยู่บน toolbar ี่
- 7. เปิดเอกสาร v9n1s.pdf ที่ได้บันทึกเก็บไว้ใน folder ScannedPDF คลิกแถบ Bookmark เพื่อเปิดกรอบ แสดงรายการ bookmark
- 8. คลิกปุ่ม Snapshot Tool กดลากเมาส์สร้างกรอบสี่เหลี่ยมล้อมรอบบริเวณหัวเรื่อง "บันทึกจากผู้อำนวย ื่ การสำนักคอมพิวเตอร์" ในหน้า 1 ของเอกสาร ถ้าปรากฏ dialog box แจ้งว่าบริเวณที่เลือกได้ถูกคัด ลอกไวใน clipboard ใหคลิกปุม OK

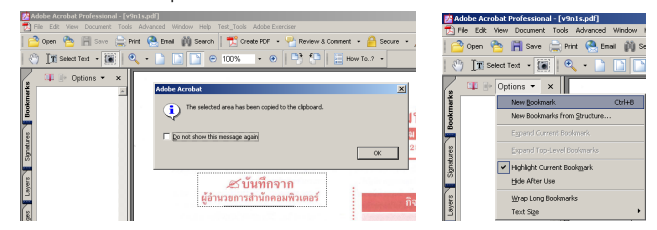

- 9. คลิกปุ่ม Options เลือก New Bookmark จะปรากฏแถบชื่อ Untitled ในกรอบ Bookmarks ให้พิมพ์ข้อ ความ "บันทึกจากผูอํานวยการสํานักคอมพิวเตอร"
- 10. คลิกขวาที่แถบชื่อ bookmark นั้น แล้วเลือก Set Destination จากนั้นคลิกปุ่ม Yes เมื่อมีข้อความถาม  $\overline{\phantom{a}}$ ั้ ื่ ว่าต้องการตั้ง destination ให้กับ bookmark โดยใช้ตำแหน่งปัจจุบันนี้หรือไม่ ี้

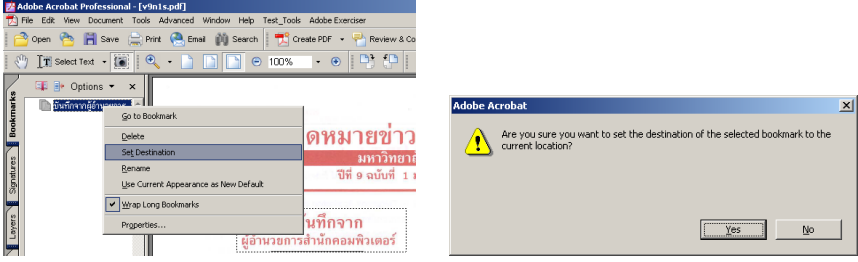

11. สร้าง bookmark สำหรับหัวเรื่องในหน้า 2, 3, 4, 5, 6 และ 8 ของเอกสาร โดยทำตามขั้นตอนในข้อที่ 8, 9 และ10 เสร็จแล้วให้ลองทดสอบ bookmark ที่ได้สร้างขึ้น กดปุ่ม Save ที่อยู่บน toolbar ี่

# **แบบฝกหัดที่ 7: Add Links to PDF Document**

- 1. เปดไฟล v09n1.pdf ที่จัดเก็บไวใน folder SourceWord
- 2. คลิกที่ปุม Advanced Editing เลือก Advanced Editing Toolbar คลิกที่ปุม Link Tool
- 3. กดลากเมาส์สร้างกรอบสี่เหลี่ยมล้อมรอบข้อความ "บันทึกจากผู้อำนวยการสำนักคอมพิวเตอร์...1" ในหน้าที่ 1 ที่รายการสารบัญในหัวข้อ "ในฉบับ..." ี่
- 4. ใน dialog box ของ Create Link ให้เลือก Open a page in this document เลือก Page 1 และตั้งค่า ั้ Zoom เป็น Inherit Zoom แล้วกดป่ม OK

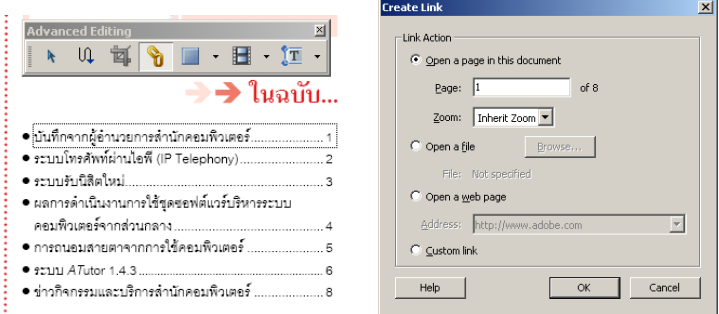

5. คลิกขวาที่กรอบของข้อความนั้นแล้วเลือก Properties ที่ dialog box ของ Link Properties ในส่วน ี่ ั้ Appearance ให้กำหนด Link Type เป็น Invisible Rectangle และ Highlight Style เป็น None แล้ว กดปุม Close

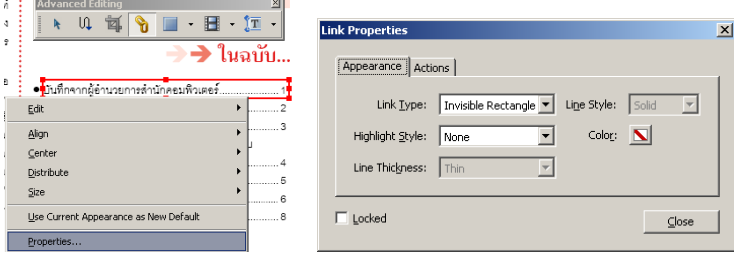

6. คลิกขวาที่กรอบของข้อความนั้นอีกครั้ง แล้วเลือก Use Current Appearance as New Default ี่ ั้

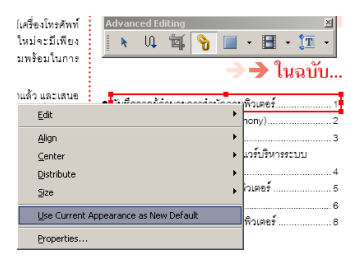

7. สร้าง link สำหรับรายการที่เหลือในส่วนสารบัญ โดยทำตามข้อ 3 และ4 โดยแต่ละรายการให้ตั้งค่า Page ใน Create Link ใหตรงกับหนาที่ปรากฏในรายการสารบัญนั้น

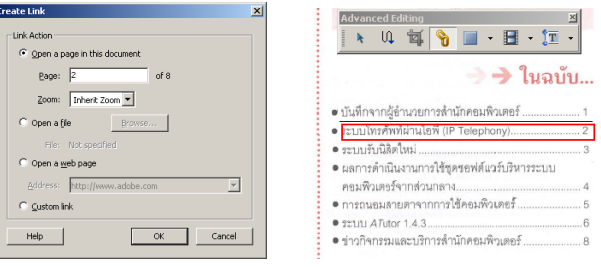

8. ลองทดสอบ link ที่ได้สร้างขึ้น กดปุ่ม Save ที่อยู่บน toolbar ี่

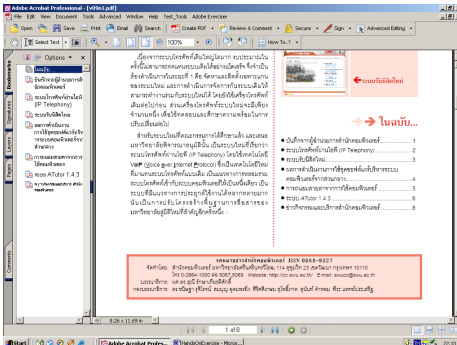

#### **แบบฝกหัดที่ 8: Add Security to PDF Document**

- 1. เปดไฟล v09n1.pdf ที่จัดเก็บไวใน folder SourceWord
- 2. คลิกที่ปุม Secure เลือกคําสั่ง Restrict Opening and Editing

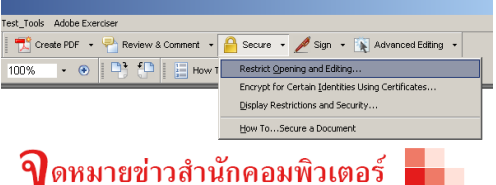

3. เม ื่อปรากฏ dialog box ของ Password Security Settings ใหเลือก Use a Password to restict the printing and editing of the document and its security settings และที่ชอง Permission Password ให้พิมพ์ pdf123 ช่อง Printing Allowed เลือก None ช่อง Changes Allowed เลือก None เมื่อปรากฏ dialog box ของ Confirm Permission Password ใหพิมพ pdf123

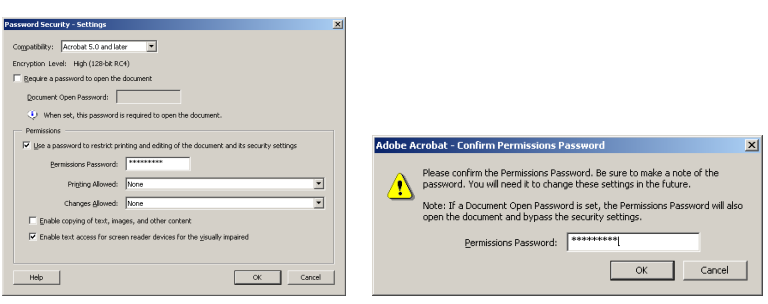

- 4. สังเกตที่มุมลางซายของเอกสารจะมีไอคอนรูปกุญแจกดปุม Save และปดเอกสาร
- 5. เปิดไฟล์ v09n1.pdf ที่จัดเก็บไว้ใน folder SourceWord ขึ้นมาอีกครั้ง และให้สังเกตเมนูคำสั่ง และปุ่ม ึ้ เครื่องมือที่เกี่ยวข้องกับการพิมพ์ การแก้ไข การบันทึก จะใช้งานไม่ได้ ื่ ี่ ี่
- 6. คลิกที่ปุม Secure บน toolbar เลือก Display Restriction and Security เม ื่อปรากฎ dialog box ของ Document Properties กดปุม Change Settings จะพบ dialog box ถาม Password ใหพิมพ pdf123 จากนั้นจะสามารถเปลี่ยนแปลงตัวเลือกได้ถ้าต้องการ

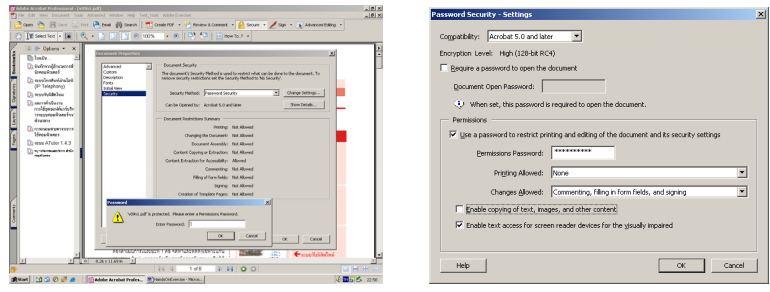

7. ถ้าหากต้องการยกเลิกการตั้งค่า Password Security ให้คลิกที่ Security Method เลือก No Security ั้ จากน นคลิกปุม OK เพ อยืนยันการยกเลิก Security ั้ ื่

# **แบบฝกหัดที่ 9: Add Comments to PDF Document**

1. เปดไฟล v09n1.pdf ที่จัดเก็บไวใน folder SourceWord

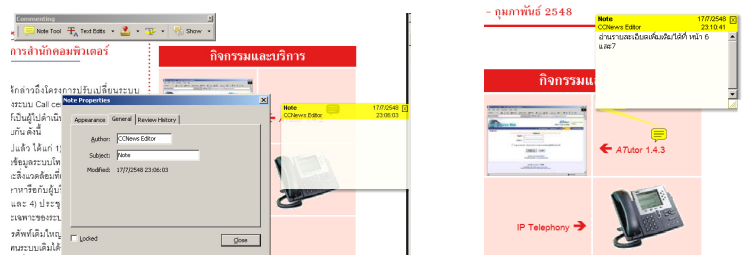

- 2. ที่ปุ่ม Review & Comment เลือก Commenting Tools คลิกปุ่ม Note Tool กดลากเมาส์ที่เหลือข้อ ความ ATutor 1.4.3 ในหน้าที่ 1 ของเอกสาร
- 3. เมื่อปรากฏกรอบ Note ขึ้น ให้คลิกขวาที่กรอบนั้น แล้วเลือก Properties คลิกที่แถบ General ที่ช่อง ี่  $\mathcal{L}^{\mathcal{L}}$ Author ให้พิมพ์ข้อความว่า CCNews Editor แล้วกดปุ่ม Close
- 4. คลิกในกรอบข้อความแล้วพิมพ์ "อ่านรายละเอียดเพิ่มเติมได้ที่ หน้า 6 และ7" ิ่
- 5. คลิกที่ปุ่ม  $\boxtimes$  เพื่อปิด Note ถ้าต้องการขยับตำแหน่งของ Note ให้คลิกแล้วลากไปบนหน้าเอกสารตาม ต้องการ และถ้าต้องการปรับแต่งรูปแบบหน้าตาของ Note ให้คลิกขวาเลือก Properties